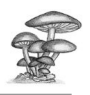

# **2000Pilze CD-Version**

Autor Rudolf Winkler

In Zusammenarbeit mit

Margrith Montalta: Sämtliche Illustrationen zu Gattungen und makroskopischen Merkmalen.

#### lvan Cucchi: Verschlüsselung und Beschreibung der mikroskopischen Merkmale auf Gattungsebene, Illustrationen der mikroskopischen Merkmale.

Guglielmo. Martinelli, Rudolf.Winkler, Xaver Schmid, Otto. Hotz, Franco Patané und Hans-Peter Neukom: Fotografische Abbildungen.

Die Applikation 2000Pilze ist eine Hilfe zur Bestimmung von über 2000 Pilzen. Sie bietet modernste Systematik und ist reichhaltiges Nachschlagewerk und Lehrmittel für alle Interessierten – vom Anfänger bis zum Fortgeschrittenen.

Kein solches System oder Nachschlagewerk bietet die nötige Sicherheit, um Pilze für Speisezwecke zu bestimmen. Auch wenn das Programm eindeutig eine Art anzeigt, stützt sich dieses Resultat auf die gemachten Angaben und auf verschlüsselte Merkmale in Tabellen mit gegen 400'000 Feldern Da sind immer Fehler möglich. Die Beurteilung von gesammelten Pilze für Speisezwecke erfordert die Begutachtung durch einen erfahrenen Pilzberater oder Pilzkontrolleur.

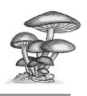

# Inhaltsverzeichnis

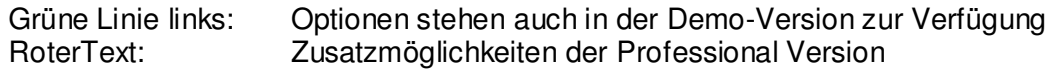

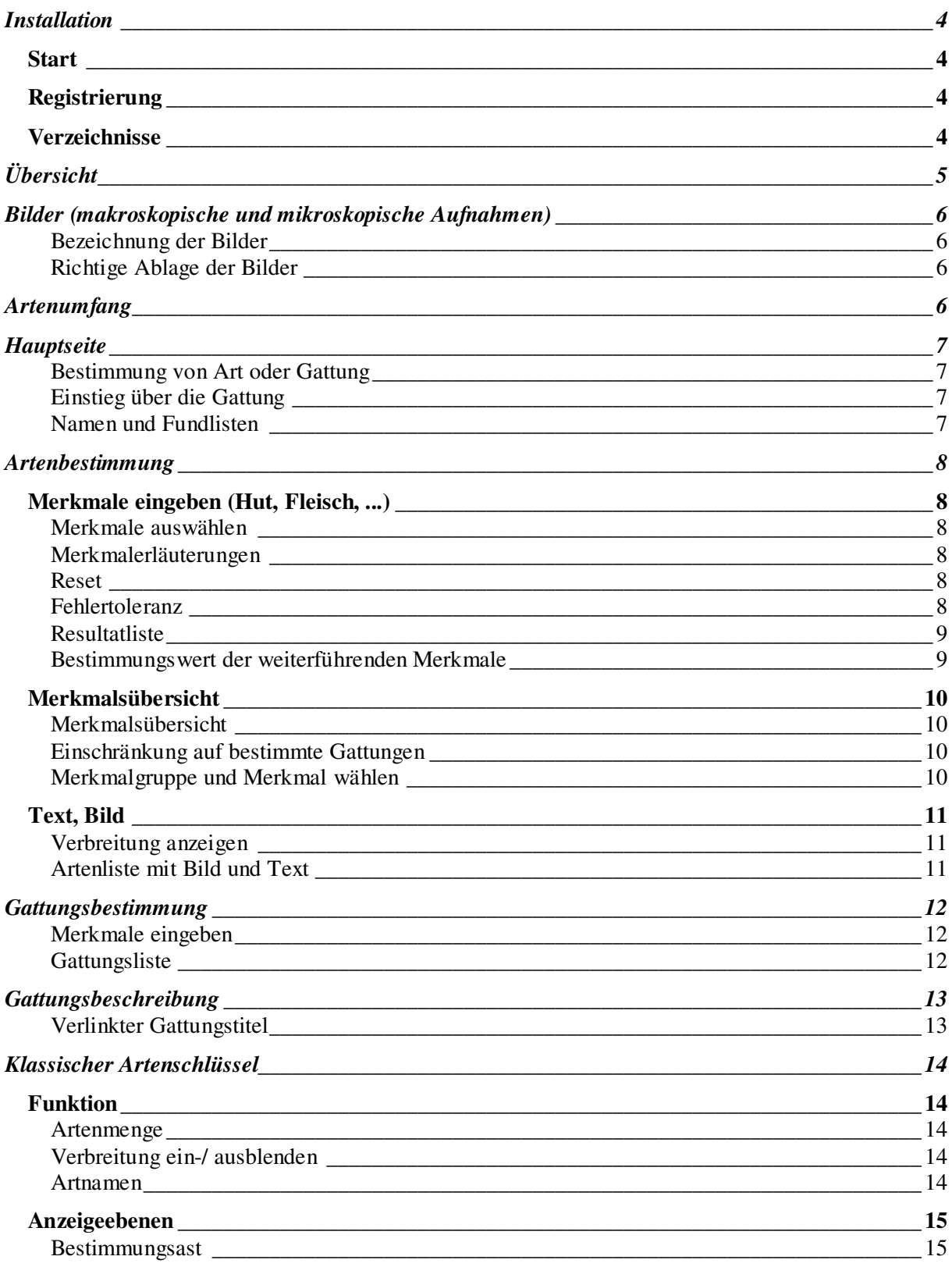

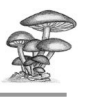

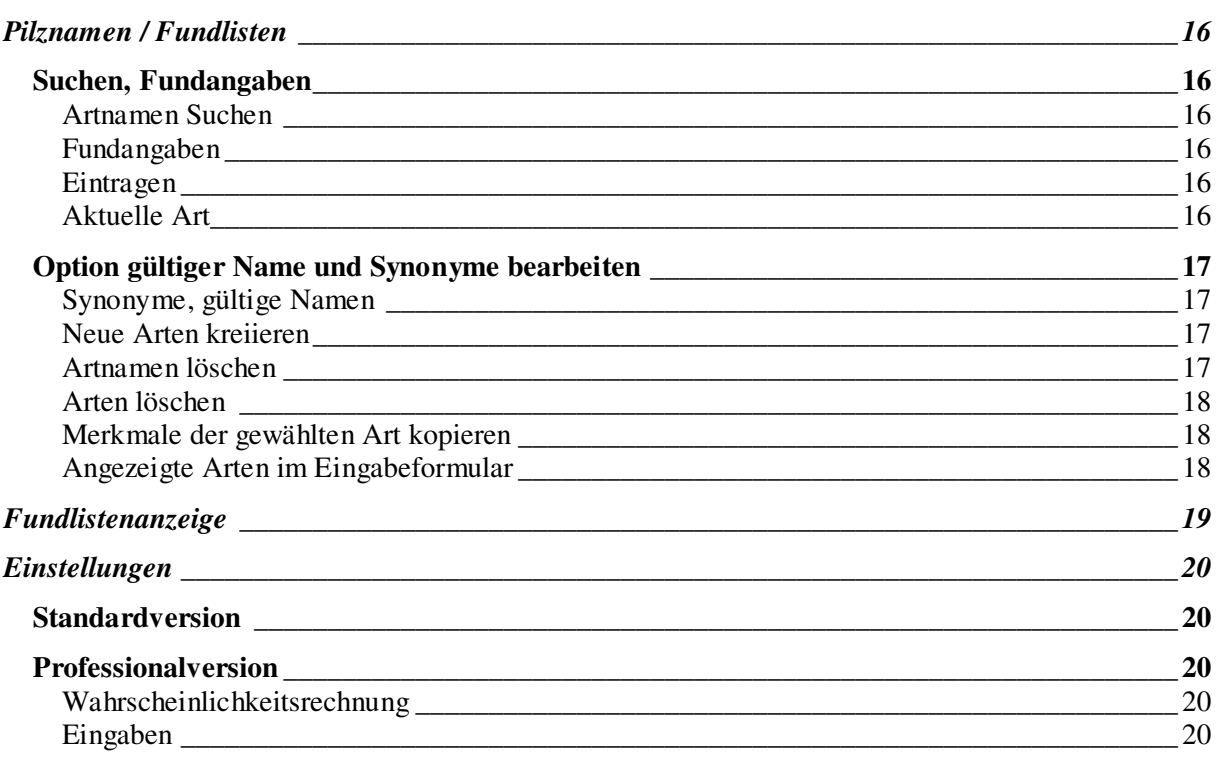

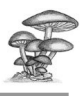

### **Installation**

- Ganzer Ordner 2000Pilze 2.xx von der CD auf die Festplatte kopieren(das dauert eine Weile)
- Nach dem Kopieren den in 2000Pilze 2.xx enthaltenen Ordner "DB2000Pilze" öffnen und mit der rechten Maustaste nacheinander die beiden enthaltenen mde – Dateien. (2000Pilze\_2.xx, 2000Pilze\_Daten) auswählen.
- Falls aktiviert bei **beiden** Dateien das Attribut "schreibgeschützt" deaktivieren
- Die Installation ist abgeschlossen.

#### **Start**

Zum Starten der Anwendung die Datei 2000Pilze\_2.xx öffnen. Sie können von dieser Datei eine Verknüpfung erstellen (rechte Maustaste) und an einem günstigen Ort platzieren. Damit lässt sich die 2000Pilze jederzeit mit einfachem Doppelklick öffnen.

#### **Registrierung**

Beim ersten Mal erscheint ein Formular mit der Aufforderung Name und Kennnummer einzugeben.

#### **Verzeichnisse**

Im kopierten Ordner mit Bezeichnung 2000Pilze finden sich folgende Unterverzeichnisse: BilderFix, DB2000Pilze, EigenePilzbilder.

Falls Illustrationen dabei sind zusätzlich die Verzeichnisse: Gatt250, LeitfadenJPG, MikroskizzenJPG.

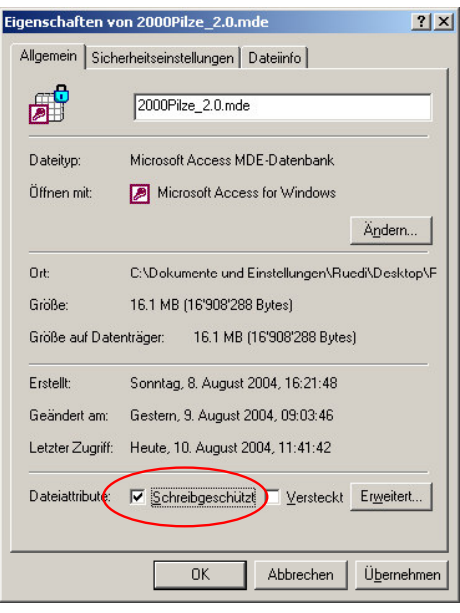

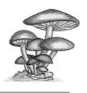

# **Übersicht**

**Pilzbestimmung mit klassischem, synoptischen und neuem kontextsensitivem (hybridem) Pilzbestimmungsschlüssel.**

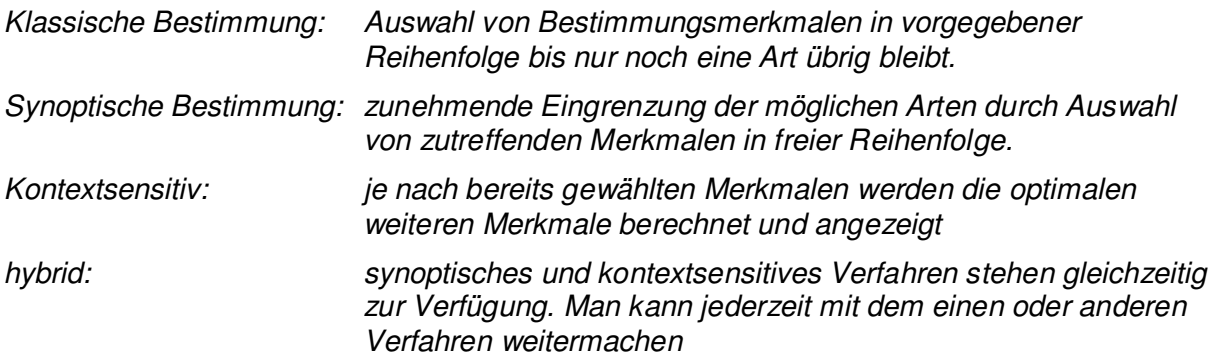

Das vorliegende Werk ermöglicht die Eingrenzung oder Bestimmung von über 2000 Pilzarten. Direkte Artenbestimmung ist möglich mit dem synoptischen und kontextsensitiven Artenschlüssel. Auf die gleiche Art und Weise kann man zur Gattung gelangen und innerhalb der Gattung anschliessend mit dem klassischen Schlüssel die Art bestimmen. Ein Klick auf die Bestimmungskriterien zeigt erläuternden Text und mit entsprechendem Zusatz eine Skizze. Zur besseren Übersicht lassen sich die seltensten Arten aus den Schlüsseln ausblenden. Ebenso die mittelmässig verbreiteten Arten, so dass nur noch die häufigsten Arten angezeigt werden (z.B. für Einsteiger). Im klassischen Schlüssel kann die Anzahl der angezeigten Schlüsselebenen gewählt werden. Dies ermöglicht je nach Bedarf ein Optimum zwischen Übersicht und Vollständigkeit.

Zu jeder verschlüsselten Art gibt es eine Beschreibung und über 600 Arten sind mit Bild versehen. Auch Speisewert und Hinweise auf Literatur werden angezeigt. Die einzelnen Gattungen (teils in Gruppen zusammengefasst) sind beschrieben und (als Option) mit den präzisen Skizzen vom M. Montalta aus dem "Buch 2000 Pilze einfach bestimmen" illustriert.

Die Pilzarten können nach deutschen oder lateinischen Namen durchsucht werden. Je nach Wunsch werden Synonyme mit einbezogen oder nur die aktuell gültigen Namen in Betracht gezogen. Gültige Namen und Synonyme lassen sich mutieren und erweitern. Herausgesuchte Arten können per Mausklick einer Fundliste zugeordnet werden. Diese kann jederzeit mit oder ohne Bilder angezeigt und ausgedruckt werden.

In der Vollversion kann das Berechnungssystem für den Artenschlüssel auf Wahrscheinlichkeitsrechnung umgestellt werden. Für dieses Verfahren bestehen besonders grosse Entwicklungsmöglichkeiten. Auch kann die Verschlüsselung der Arten (für Ausschlussverfahren und Wahrscheinlichkeitsrechnung) und die Beschreibung bearbeitet werden.

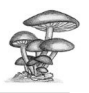

## **Bilder (makroskopische und mikroskopische Aufnahmen)**

#### **Bezeichnung der Bilder**

Bilder müssen im jpg-Format und mit dem lateinischen Artnamem bezeichnet sein. Optimal ist eine Breite von 1024 und eine Höhe von 680 Pixeln. Sind mehrere Bilder von der gleichen Art vorhanden kann hinten eine Nummer von 1 bis 9 angefügt werden Beispiele: muscaria.jpg, muscaria1.jpg

#### **Richtige Ablage der Bilder**

Jedes mit dem Artnamen bezeichnete Bild muss in einem Odner mit dem lateinischen Namen der Gattung versorgt sein (z.B. Amanita/muscaria.jpg). Diese Gattungsordner können im Verzeichnis EigenePilzbilder in einen der bereits angelegten oder in einen beliebigen neuen Ordner gelegt werden. Derart abgelegte Bilder werden vom Programm automatisch erkannt.

Bsp: EigenePilzbilder/Bilder1/Amanita/muscaria.jpg

Wenn ein neuer Bildordner erstellt wurde muss unter "Einstellungen/Bilder" der Button "Bildordner neu aufbauen" betätigt werden.

## **Artenumfang**

Im wesentlichen sind die Röhrlinge und Blätterpilze Mitteleuropas enthalten. Es sind

Pilzfruchtkörper, die in Hut und Stiel gegliedert und auf der Hutunterseite mit Röhren, Lamellen, Leisten oder Stacheln versehen sind. Der Stiel darf verkümmert sein, jedoch muss der Hut zumindest in einem stielartigen Ansatz zusammengezogen sein.

Somit erweitert sich die Gruppe der Röhrlinge und Blätterpilze noch um die Leistlinge sowie die in Hut und Stiel gegliederten Porlinge und Stachelinge. Sehr seltene Arten und solche, die ausschliesslich mit Hilfe des Mikroskops von anderen unterschieden werden können, fehlen teilweise. Andererseits sind einige häufige Pilze aus anderen Gruppen enthalten.

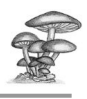

## **Hauptseite**

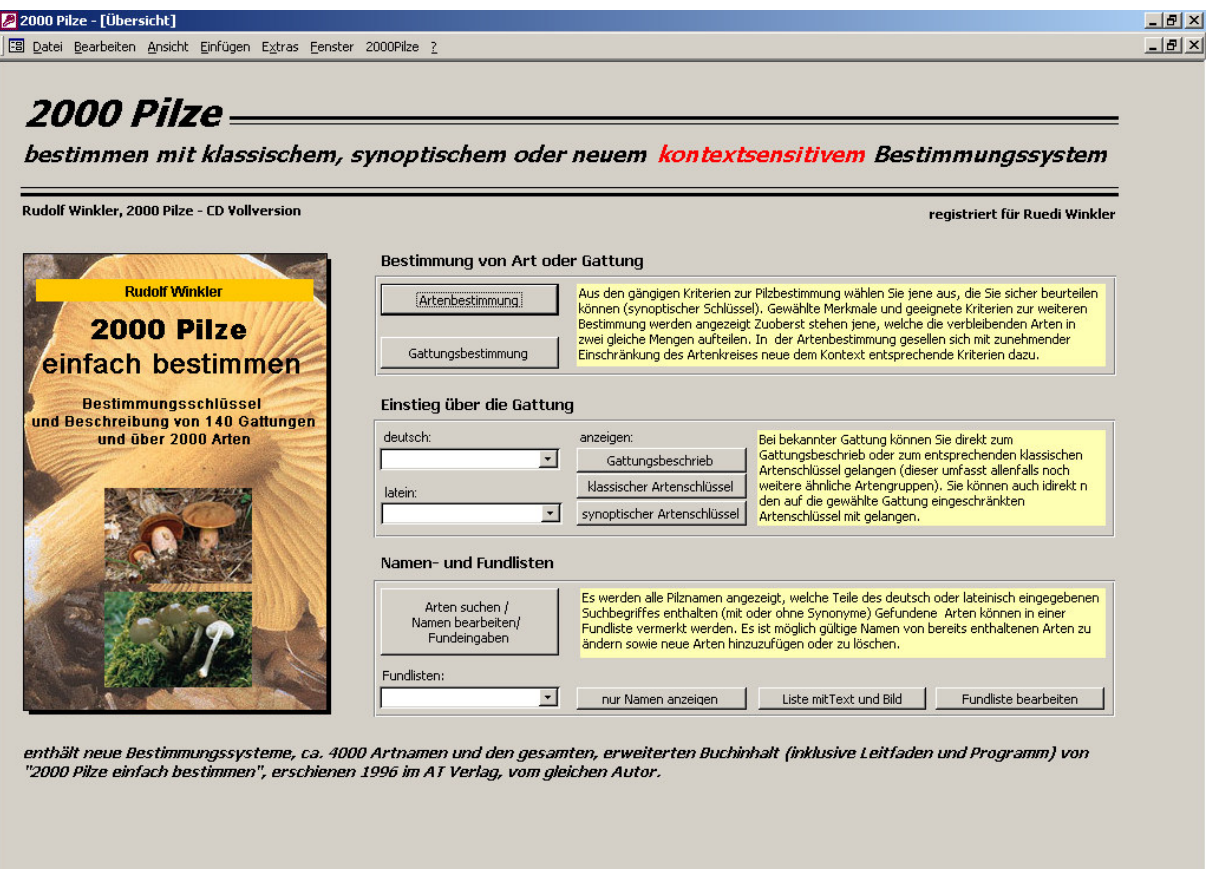

#### **Bestimmung von Art oder Gattung**

Über die beiden Buttons kann man direkt zum Arten- oder Gattungsbestimmungsschlüssel gelangen.

#### **Einstieg über die Gattung**

In den Auswahlfeldern sucht man den deutschen oder lateinischen Namen einer Gattung heraus. Die drei Buttons führen zum entsprechenden Gattungsbeschrieb, direkt zum klassischen Artenschlüssel oder zum synoptischem Artenschlüssel, welcher auf die vorgewählte Gattung eingeschränkt ist.

#### **Namen und Fundlisten**

Ein Klick auf diesen Button führt zu einem Formular, welches die Suche von Pilzarten aufgrund des deutschen oder lateinischen Namens erlaubt. Gefundene Arten können in eine Fundliste eingetragen werden. Die Artnamen können verändert und es können neue hinzugefügt werden.

Im Auswahlfeld der Fundlisten stehen bereits erstellte Listen zur Verfügung. Diese können in drei Arten angezeigt werden

- als Namensliste zum Ausdrucken

- als Namensliste mit Beschreibung und Bildern zum Ausdrucken
- als Liste zum Bearbeiten (löschen ergänzen, hinzufügen)

*Einstellungen: Im Register "Anzeige" kann eingestellt werden, ob in der Liste die aktuellen Namen oder die Namen zur Zeit der Eingabe dargestellt werden sollen*

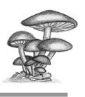

## **Artenbestimmung**

#### **Merkmale eingeben (Hut, Fleisch, ...)**

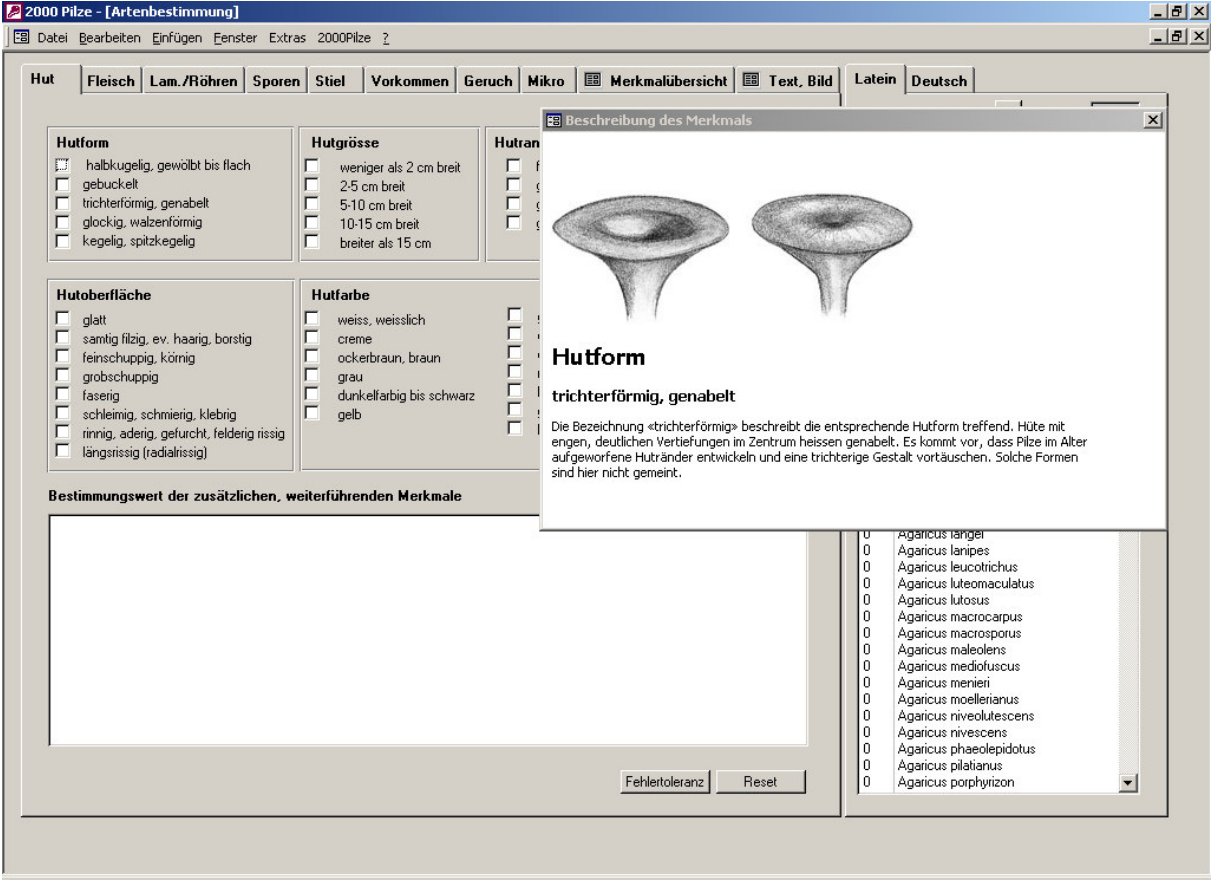

#### **Merkmale auswählen**

Auf den acht Registerkarten "Hut, Fleisch, Lamellen/ Röhren, Sporen, Stiel Vorkommen, Geruch und Mikro" stehen ca. 150 Merkmale für die Pilzbestimmung zur Auswahl in freier Reihenfolge. Mit dem Ankreuzen eines Merkmalkästchens schränkt sich sofort die Liste der möglichen Arten ein.

#### **Merkmalerläuterungen**

Mit einem Klick auf den Text der Merkmale erscheint ein erläutender Beschrieb und – falls vorhanden die passende Skizze

#### **Reset**

löscht alle gewählten Merkmale. (Die Auswahl der Merkmale bleibt beim Schliessen des Programms gespeichert).

#### **Fehlertoleranz**

Je mehr Merkmale gewählt werden, desto grösser wird die Chance, dass sich falsche Eingaben einschleichen. Dann ist es auch interessant zu sehen, welche Arten am wenigsten abweichende Merkmale haben. Der Button "Fehlertoleranz" erlaubt das Festlegen dieser Anzahl von unpassenden Merkmalen.

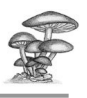

#### **Bestimmung**

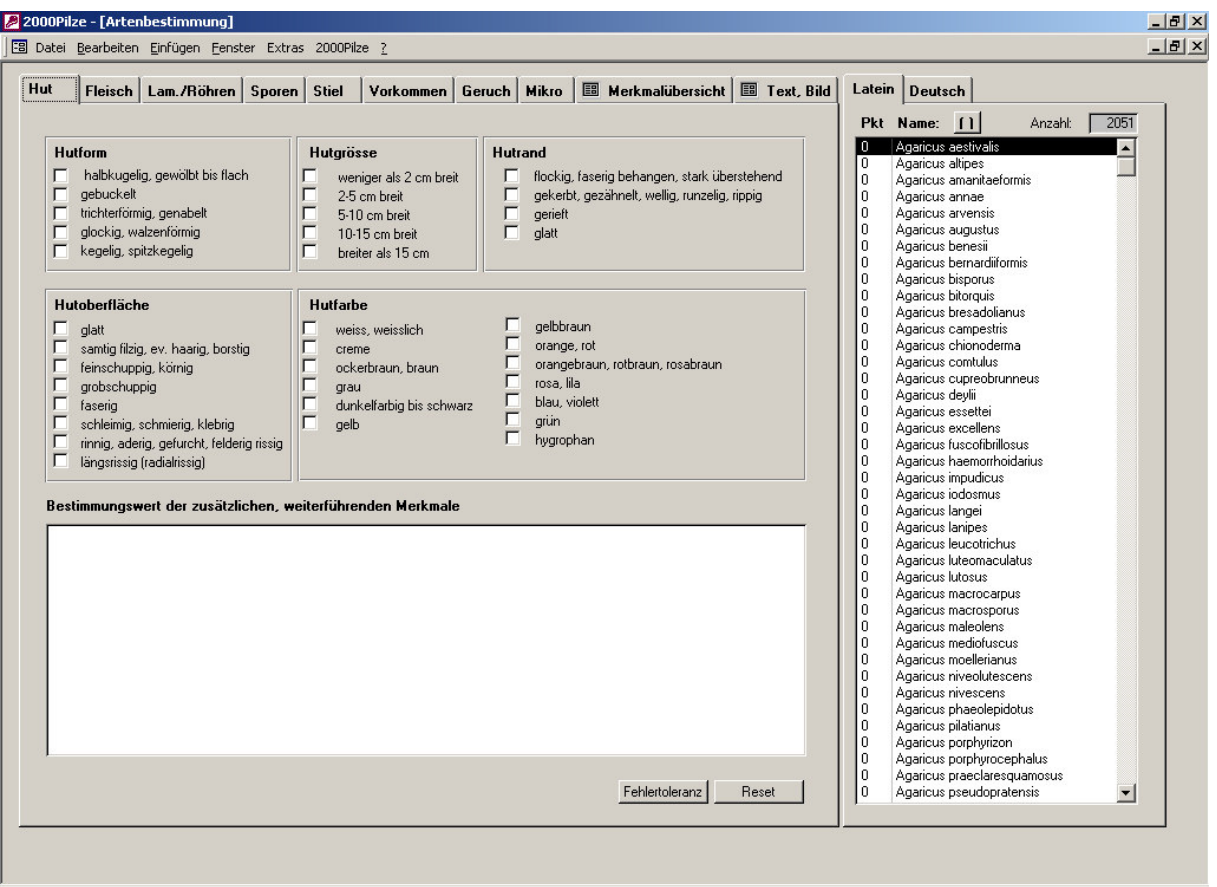

#### **Resultatliste**

Auf der rechten Seite findet sich die Liste aller verschlüsselten Arten, welche die links ausgewählten Merkmale tragen können. Die Liste kann mit lateinischen oder deutschen Namen angezeigt werden. Wenn kein deutscher Name vorhanden ist erscheint auch in der deutschen Liste der lateinische Name.

*Einstellungen: In der Professional-Version kann das ganze Berechnungsverfahren für die Resultatliste auf Wahrscheinlichkeitsrechnung umgestellt werden.*

#### **Bestimmungswert der weiterführenden Merkmale**

Abhängig vom Bestimmungsprozess erscheinen im unteren Teil zusätzliche, für die verbleibenden Arten geeignete Merkmale. Sie sind geordnet nach ihrem aktuellen Bestimmungswert. Zuoberst erscheinen jene, welche die verbleibenden Arten in möglichst zwei gleich grosse Mengen aufteilen. Merkmale, welche für die verbleibenden Arten keine Bedeutung mehr haben, werden gar nicht mehr angezeigt..

*Einstellungen/Anzeige: in der sortierten Liste der weiterführenden Merkmale können nur zusätzliche, kontextabhängige Merkmale oder alle Merkmale (auch jene die oben in den Checkboxen aufgeführt sind) angezeigt werden.*

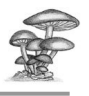

#### **Merkmalsübersicht**

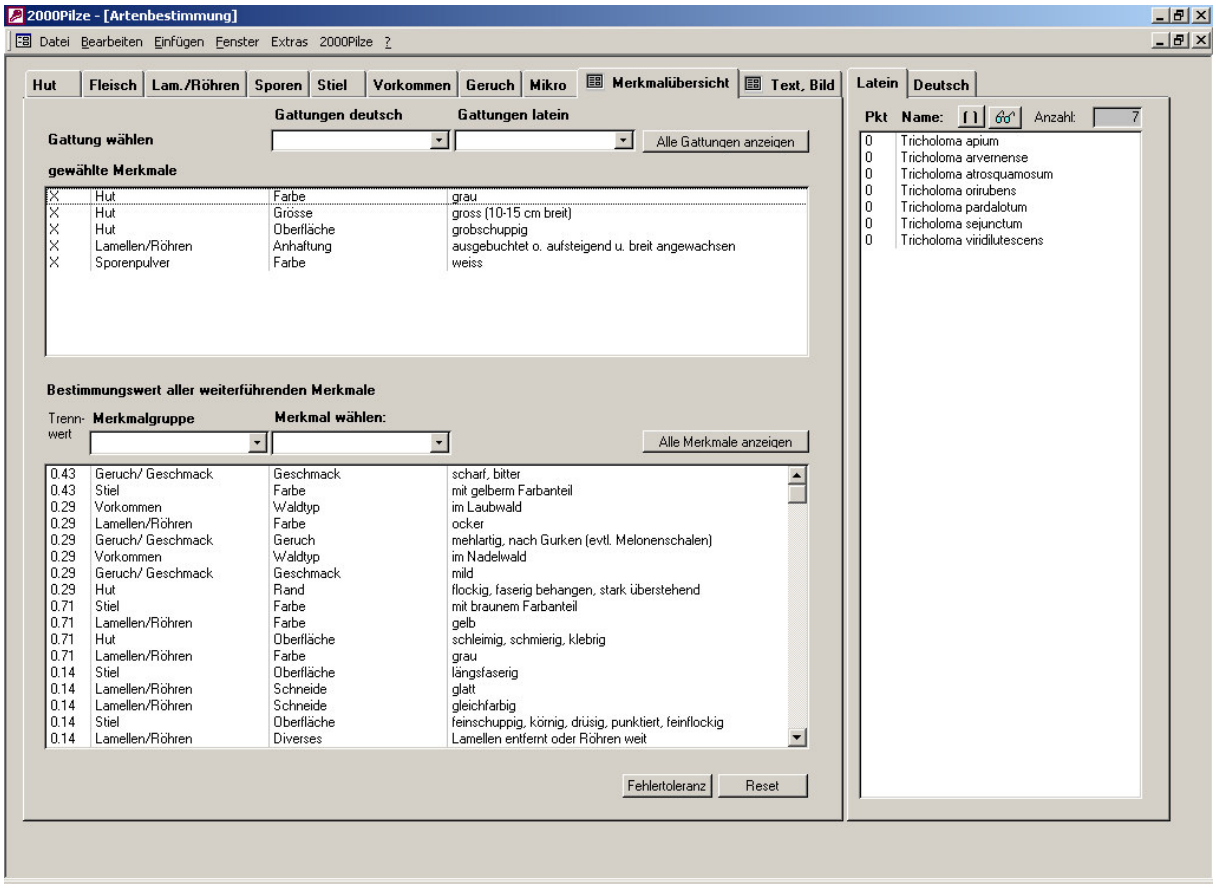

Nach den 8 Karteikarten mit den Merkmalsgruppen von "Hut" bis "Mikro" verbleiben noch zwei mit einem kleinen Symbol ausgezeichnete besondere Seiten.

#### **Merkmalsübersicht**

Im oberen Teil werden alle bereits angewählten Merkmale aufgelistet. In der unteren Liste stehen die verbleibenden Merkmale zur Verfügung, sortiert nach ihrem Bestimmungswert. In der ersten Spalte steht der "Eliminationswert" des Merkmals. 0.4 bedeutet, dass die Wahl dieses Merkmals 40% von den verbleibenden Arten eliminiert. 0.85 bedeutet, dass 85% eliminiert werden usw. Je näher dieser Wert bei 50% steht, desto weiter oben in der Liste erscheint er.

Durch Doppelklick können neue Merkmale aus der unteren Liste gewählt werden und erscheinen anschliessend in der oberen Liste der bereits gewählten Merkmale. Umgekehrt können Merkmale durch Doppelklick wieder aus der oberen Liste entfernt werden.

#### **Einschränkung auf bestimmte Gattungen**

In den Auswahlfeldern oben kann die Artenliste auf eine gewünschte Gattung eingeschränkt werden.

#### **Merkmalgruppe und Merkmal wählen**

Mit diesen Auswahlfeldern zwischen den Listen können die verbleibenden Merkmale nach den Merkmalsgruppen (z.B. Hut, Stiel, etc) und den entsprechenden Untergruppen (z.B. Farbe, Oberfläche, etc.) eingeschränkt werden.

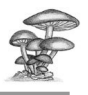

#### **Text, Bild**

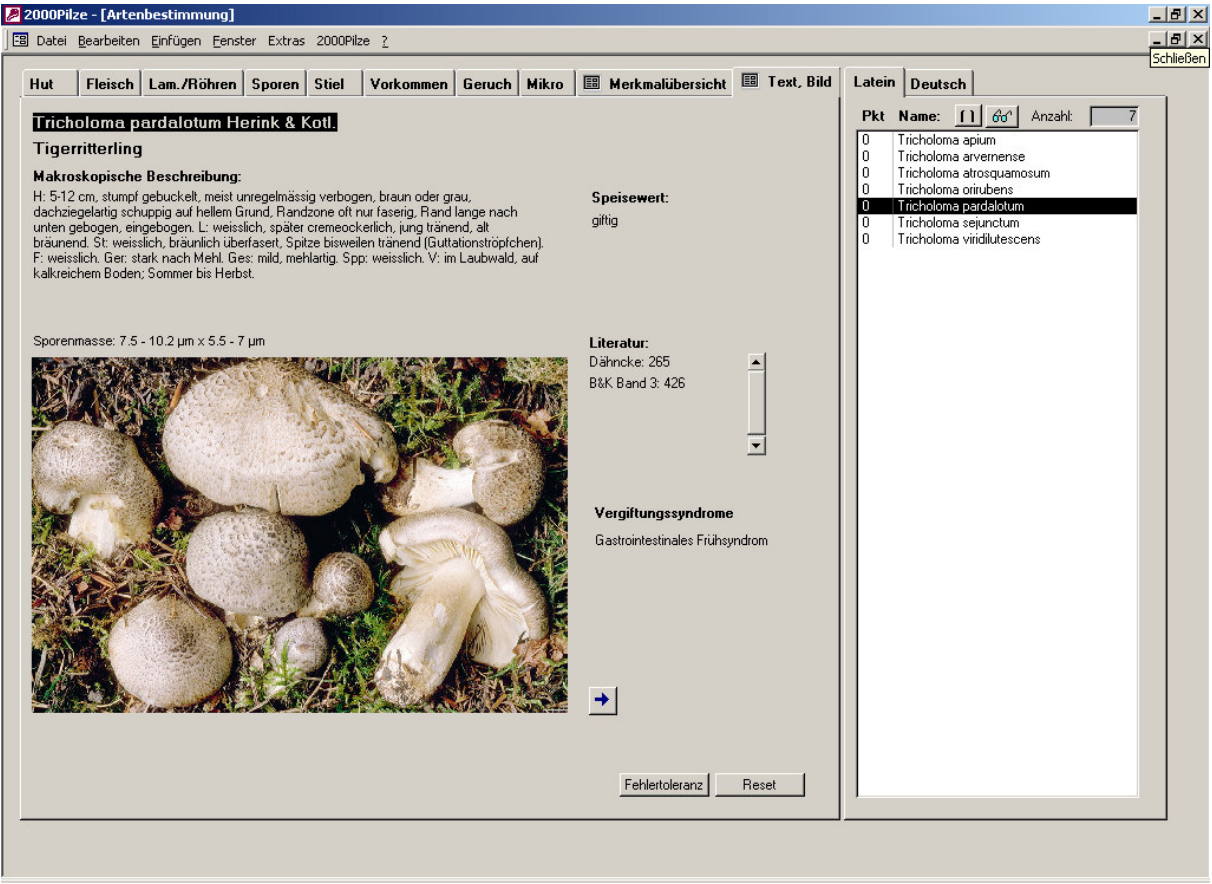

Mit einem Doppelklick auf eine Art in der rechten Liste erscheinen auf der letzten Karteikarte "Text, Bild" Beschreibung und allenfalls Abbildung zu dieser Art. Daneben werden auch Speisewert, allenfalls ein Vorkommen in der provisorischen Roten Liste der gefährdeten Arten der Schweiz und Literaturhinweise sowie allfällige Vergiftungssymptome angezeigt.

Der kleine Pfeil unten rechts vom Bild bedeutet, dass es weitere Bilder zu dieser Art gibt und mit einem Klick erscheint die nächste Abbildung. Mit einem Doppelklick auf die Abbildung wird das Bild gross.

#### **Verbreitung anzeigen**

Der kleine Button mit den Klammern oberhalb der Artenliste ermöglicht die Anzeige der Häufigkeit der Arten in Klammern.

#### **Artenliste mit Bild und Text**

Ein Klick auf den Button mit der Brille verursacht den Aufbau einer Liste mit Bild und Text der verbleibenden, angezeigten Arten. Diese Funktion steht erst zur Verfügung, wenn die Artenliste nicht mehr zu gross. Andernfalls könnte sie das Memory ihres Computers in Bedrängnis bringen.

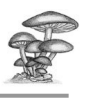

## **Gattungsbestimmung**

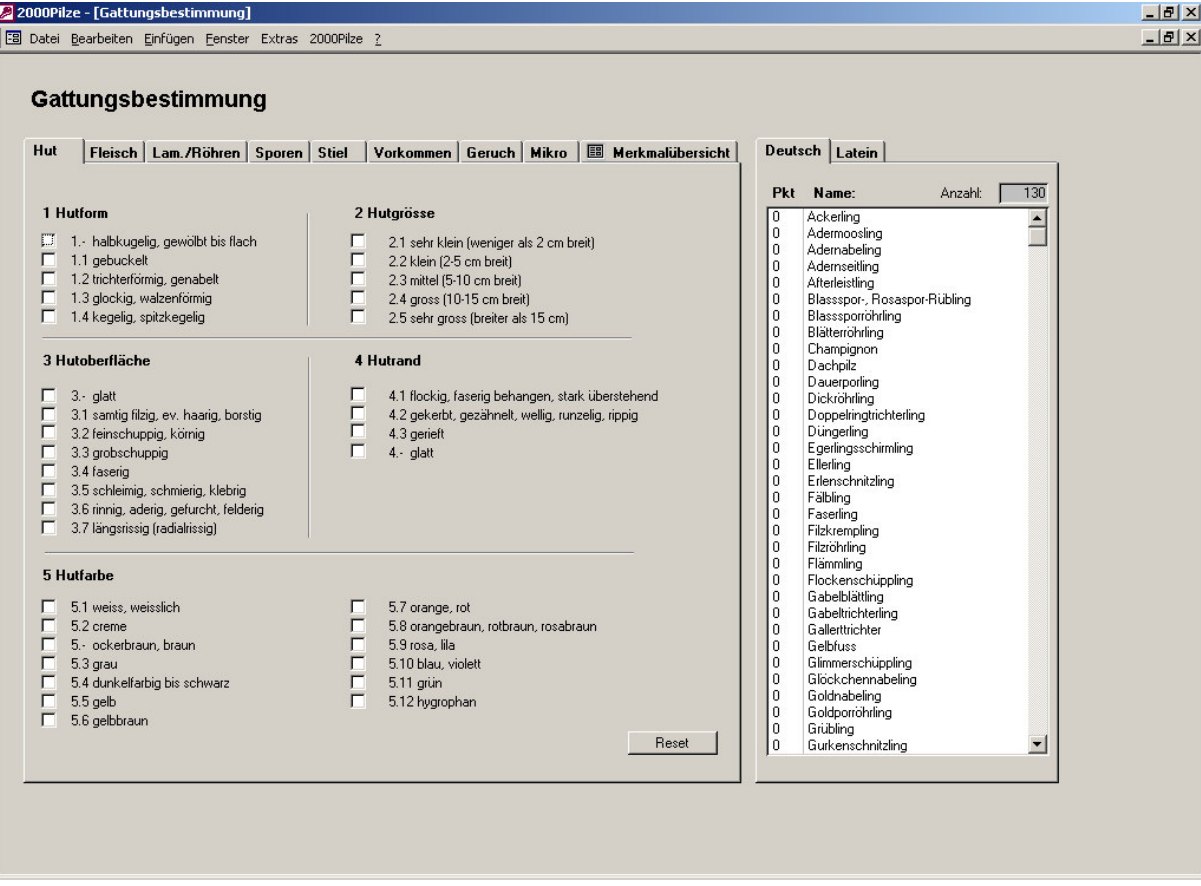

#### **Merkmale eingeben**

Mit diesem Formular lässt sich analog zur Artenbestimmung durch Auswahl von geeigneten Merkmalen die Gattung bestimmen. Erläuterungen zur Eingabe von Merkmalen und zur Merkmalsübersicht siehe Artenbestimmung.

#### **Gattungsliste**

Ein Doppelklick auf Namen in der Gattungsliste führt zur Beschreibung der Gattungen.

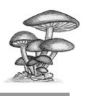

## **Gattungsbeschreibung**

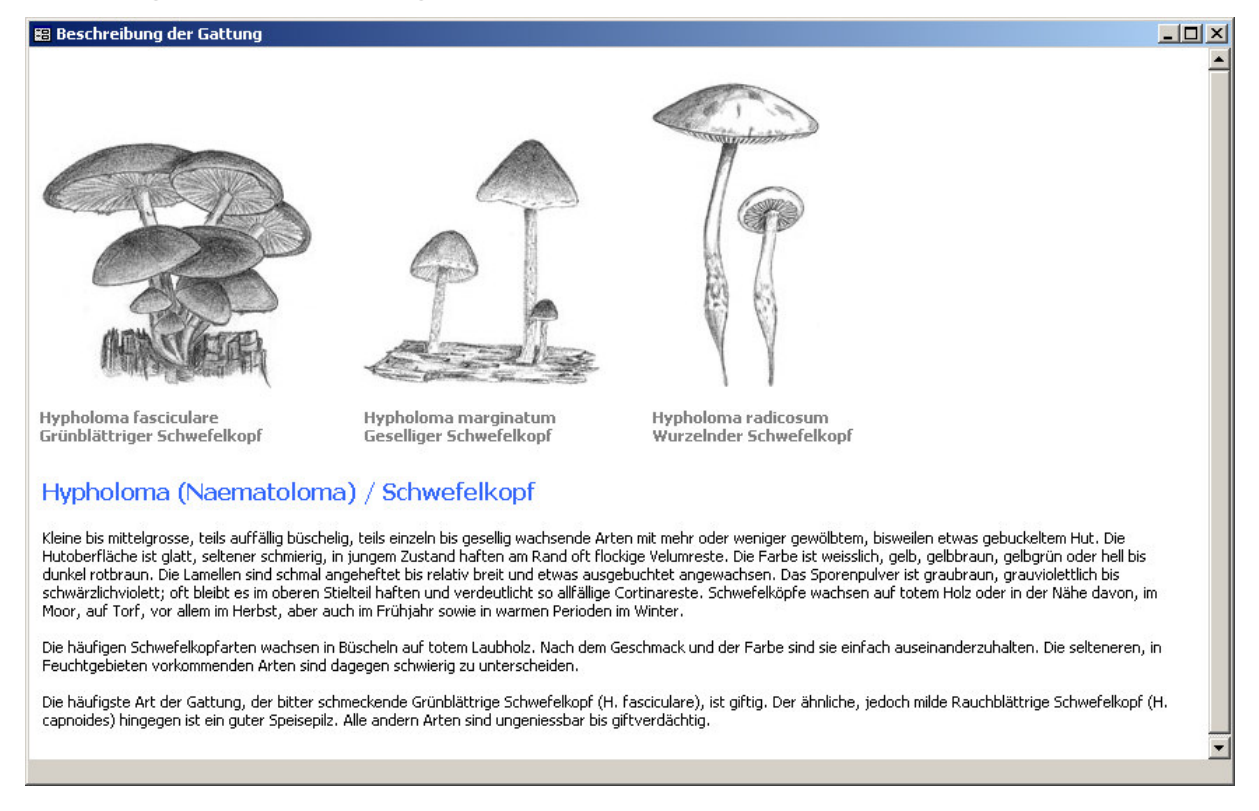

Zu jeder Gattung (teils auch zu Gattungsgruppen) lässt sich eine Beschreibung anzeigen. Oben die Illustration (falls vorhanden); nach dem Gattungstitel folgt unten der Text in Abschnitten:

zuerst eine Beschreibung der Gattung, anschliessend Hinweise, worauf es bei der Bestimmung der Arten dieser Gattung oder Gattungsgruppe ankommt und zuletzt eine Anmerkung über in der Gattung enthaltene Gift- oder Speisepilze.

#### **Verlinkter Gattungstitel**

Mit einem Doppelklick auf den blau markierten Gattungstitel gelangt man zum klassischen Artenschlüssel.

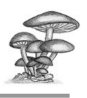

## **Klassischer Artenschlüssel**

#### **Funktion**

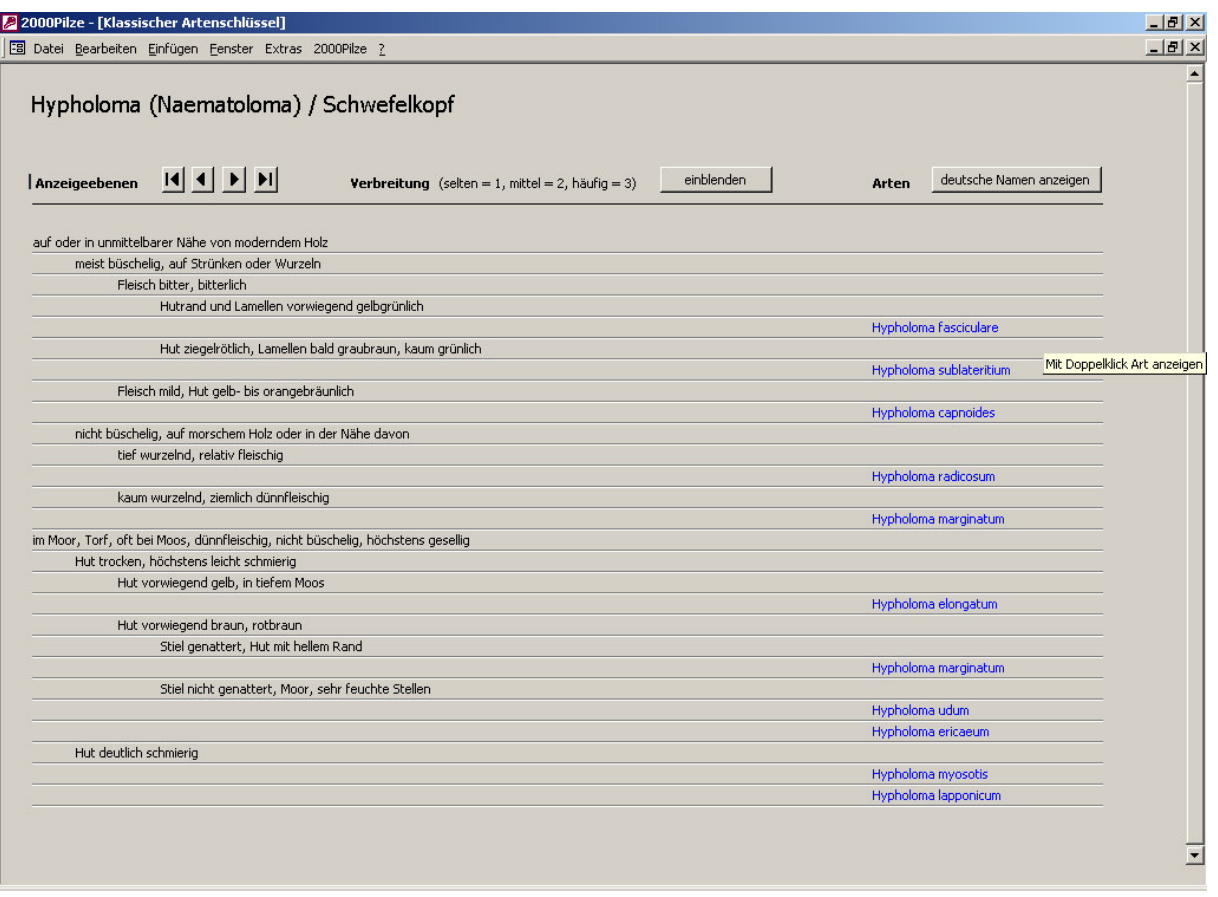

Die zur Bestimmung der Arten notwendigen Kriterien stehen auf der linken Seite untereinander. Kriterien im gleichen Absatz, die gleich weit eingerückt sind sollen miteinander verglichen werden. Im Absatz des zutreffenden Kriteriums fahrt man weiter bis nur noch einer oder einige Arten auf der rechten Seite übrig bleiben. Mit einem Doppelklick auf die blau markierten Arten gelangt man zur grossformatigen Beschreibung und allenfalls einem Bild. Der Artenschlüssel erlaubt praktische Einstellungen:

#### **Artenmenge**

*Einstellungen/Anzeige/Anzeige in den Schlüsseln: Standardmässig sieht man die volle Artenauswahl. Diese kann man einschränken auf die häufigsten Arten mit den entsprechenden Schlüsselkriterien. Ebenso kann man nur die häufigen und mittelmässig verbreiteten Arten. anzeigen lassen.*

#### **Verbreitung ein-/ ausblenden**

Die entsprechenden Angaben über die Verbreitung der Arten kann man mit dem Button "einblenden" ein- oder ausblenden (oben in der Mitte des Formularkopfes). Links oben kann man

#### **Artnamen**

Mit dem Button oben rechts lassen sich lateinische oder deutsche Artnamen nach Wahl einblenden. Wenn kein deutscher Name verfügbar ist, wird der lateinische Namen eingeblendet

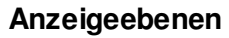

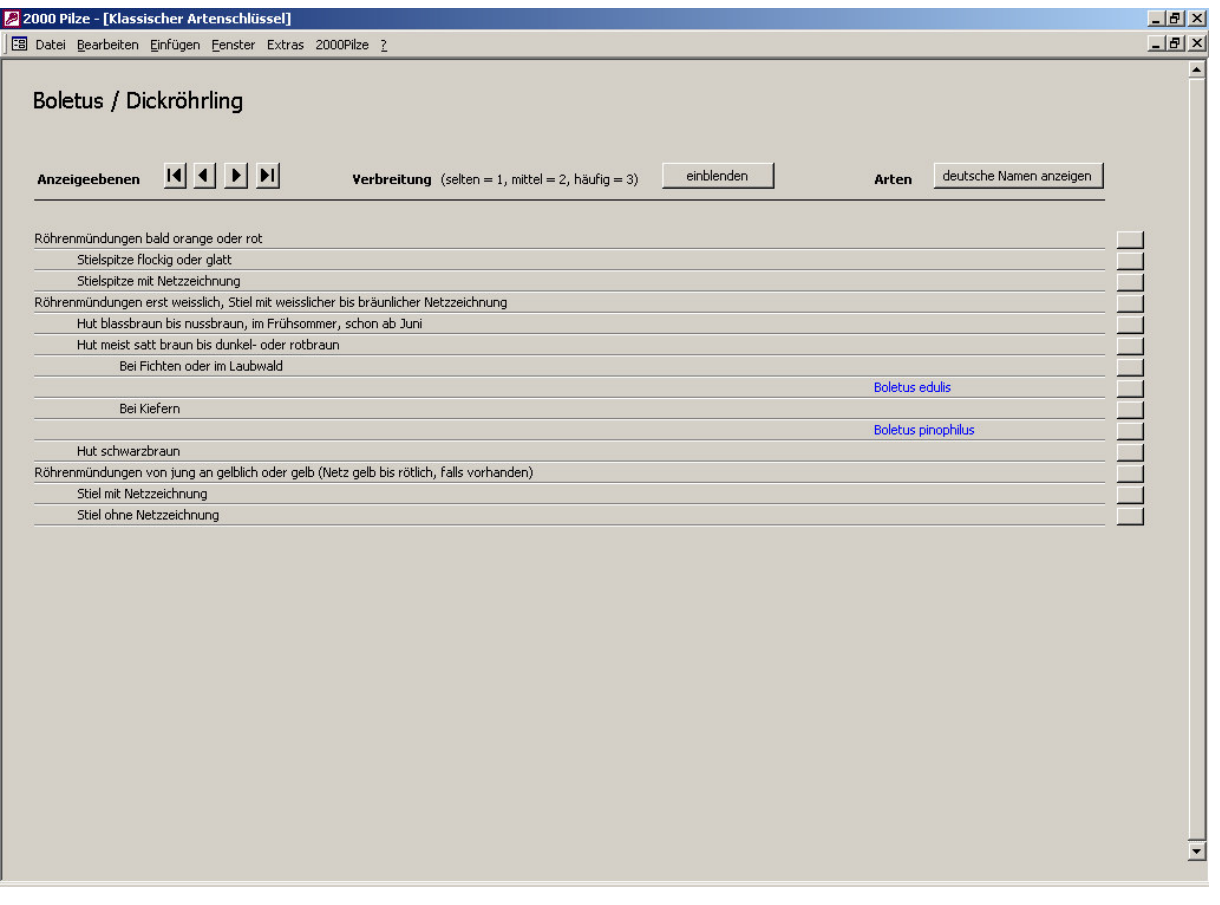

Mit den Pfeilen nach links kann man die Anzeige der Schlüsselkriterien schrittweise oder in einem Sprung bis auf die erste Ebene reduzieren. Mit dem Pfeil nach rechts kann man schrittweise oder in einem Sprung wieder bis zu allen Ebenen erweitern. Im Bild werden 2 Ebenen und ein ganzer Ast angezeigt.

#### **Bestimmungsast**

Ein Doppelklick auf ein Kriterium auf beliebiger Ebene öffnet den ganzen entsprechenden Ast des Bestimmungsbaumes bis zu den Arten. In diesem Fall bedeutet das alle Arten dieser Gattung, für welche die folgenden Angaben der ersten beiden Ebenen zutreffen:

"Röhrenmündungen erst weisslich, Stiel mit weisslicher bis bräunlicher Netzzeichnung" und "Hut meist satt braun bis dunkel- oder rotbraun"

Dieses Werkzeug erlaubt in jedem Fall ein Optimum zwischen Übersichtlichkeit und Detaillierung des Schlüssels.

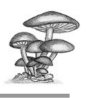

## **Pilznamen / Fundlisten**

#### **Suchen, Fundangaben**

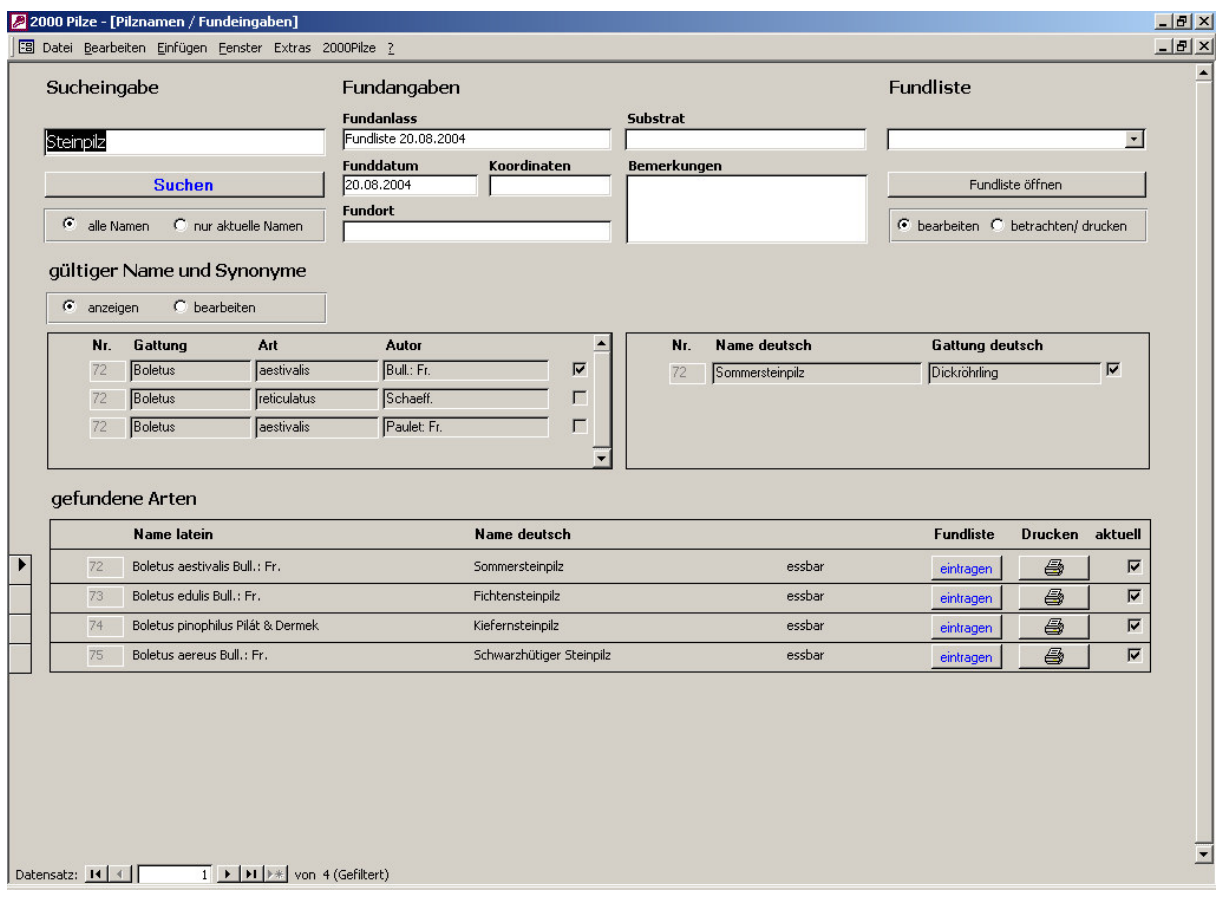

#### **Artnamen Suchen**

In der Sucheingabe oben links kann ein deutscher oder lateinischer Name oder auch nur ein Teil davon eingegeben werden. Nach Betätigen des Buttons "Suchen" erscheinen im unteren Teil alle Arten, welche den eingegebenen Namensteil in ihrer Bezeichnung enthalten. Standardmässig werden alle enthaltenen Bezeichnungen (auch die Synonyme) durchsucht. Als Option kann man aber den Namensraum auf die gültigen Namen einschränken.

#### **Fundangaben**

Zu einer gefundenen Art kann man Fundanlass, Fundort, Koordinaten, Substrat und Bemerkungen eingeben

#### **Eintragen**

Durch einen Klick auf den blauen Button "eintragen" wird die entsprechende Art zusammen mit den obenstehenden Fundangaben in eine Fundliste eingetragen. Als Name wird vorgeschlagen, die Liste mit "Fundliste" und dem aktuellen Datum zu benennen. Diese Angaben können jederzeit von Hand mit eigenen Bezeichnungen überschrieben werden. Ebenso das Funddatum.

#### **Aktuelle Art**

Die Kästchen unter diesem Titel sind grundsätzlich inaktiv. Ein Doppelklick auf den Titel "aktuelle Art" aktiviert sie. Mit dem Deaktivieren einer Art bleiben alle Angaben erhalten aber die Art spielt in der Artenbestimmung nicht mehr mit.

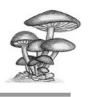

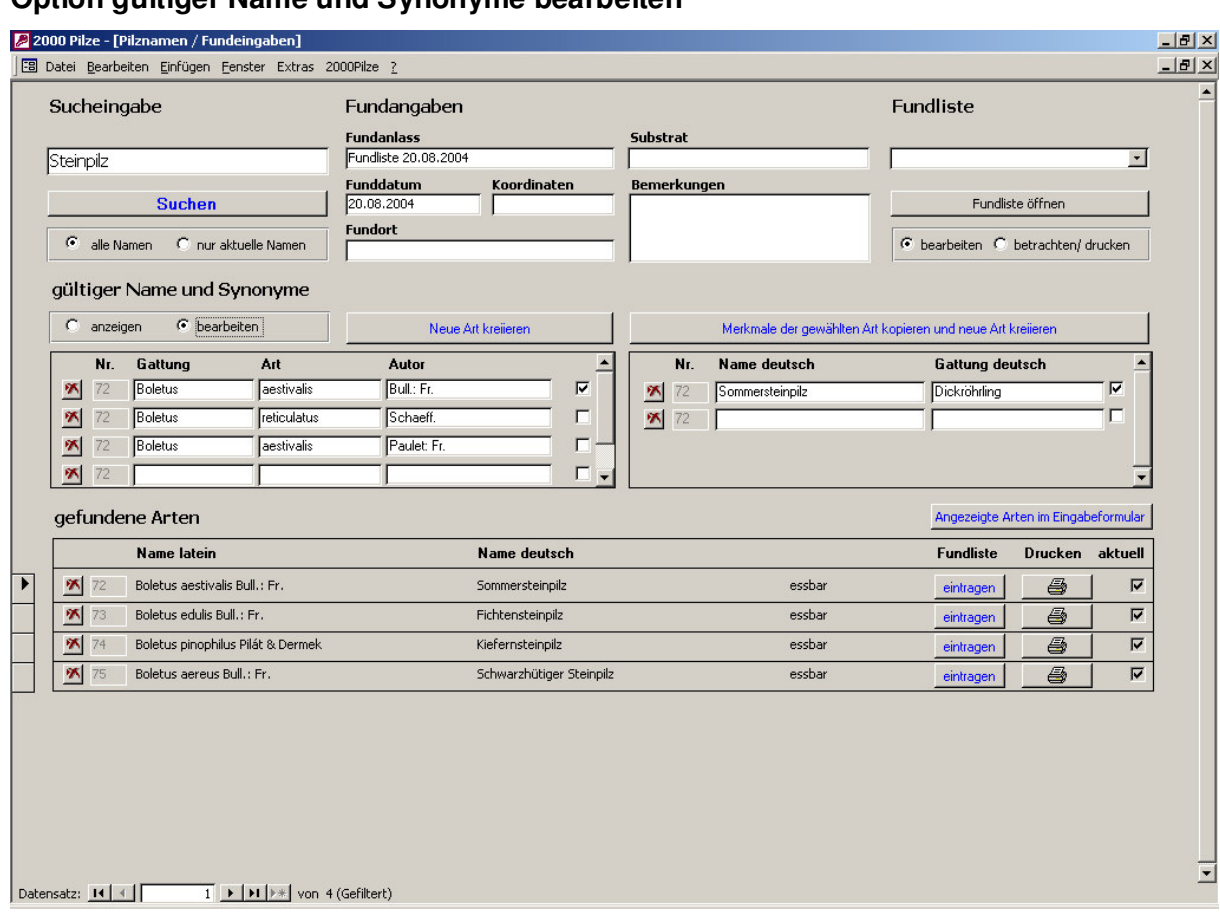

#### **Option gültiger Name und Synonyme bearbeiten**

#### **Synonyme, gültige Namen**

Das Markieren einer Art in der unteren Liste der resultierenden Arten bewirkt dass in den mittleren beiden Listen lateinische und deutsche Synonyme angezeigt werden. Mit Auswahl der Option "bearbeiten" über der lateinischen Liste werden die Listenfelder aktiviert. Ein neuer Name für diese Art kann in die freie unterste Zeile geschrieben werden. Wenn dieser der gültige Name sein soll muss anschliessend hinter diesem Namen das Häkchen gesetzt werden. Analog kann auch ohne Neueintrag ein Name aus der Liste der Synonyme zum Hauptnamen gemacht werden.

#### **Neue Arten kreiieren**

Wenn eine Art neu in die Liste aufgenommen werden soll kann dies mit dem Button "Neue Art kreiieren", welcher nach Auswahl der Option "bearbeiten" zur Verfügung steht. Nach Rückfrage, ob man dies wirklich tun will erscheinen aktivierte Zeilen in den mittleren Tabellen. Dort hinein sollen lateinische und deutsche Namen geschrieben werden, Synonyme ebenso. Diese Art steht nachher für die Suche zur Verfügung und kann in Fundlisten eingetragen werden. Sie kann auch später verschlüsselt werden, dafür ist Platz reserviert.. Ohne weiteres Zutun ist sie aber nicht verschlüsselt und erscheint deshalb in keinem Schlüssel.

#### **Artnamen löschen**

Die Löschbuttons neben den Artnamen in deutsch oder letinisch löschen diesen Namen oder dieses Synonym, nicht aber die ganze Art. Mindestens ein lateinischer muss stehen bleiben, damit die Art noch identifiziert werden kann.

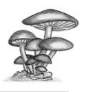

#### **Arten löschen**

Ein Klick auf den Löschbutton einer Art im unteren Feld bewirk dass die ganze Art mit Beschreibung und allen Merkmalen gelöscht wird. Vorher erscheint eine Warnmeldung.

#### **Merkmale der gewählten Art kopieren**

Dieser Button leitet einen komplizierten Vorgang ein. Zuerst erscheint die Frage, ob die Merkmale der angezeigten Art auf eine andere, in der Liste bereits vorhanden Art übertragen wollen. Die Nummer der Zielart muss vorgängig herausgesucht und kann dann angegeben werden. OK schliesst diesen Vorgang ab. Abbrechen führt zur Frage, ob mit den Merkmalen der angezeigten Art eine neue Art kreiiert werden soll, deren Name nachher eingetragen werden kann.

#### **Angezeigte Arten im Eingabeformular**

Das Kopieren von Merkmalen auf eine andere Art erlaubt ein rationelles Verschlüsseln ähnlicher Arten. Nachträglich müssen aber die sich unterscheidenden Merkmale der neuen Art angepasst werden. Ein Klick auf diesen Button führt zum Eingabeformular für Artenmerkmale.

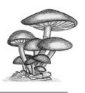

# **Fundlistenanzeige**

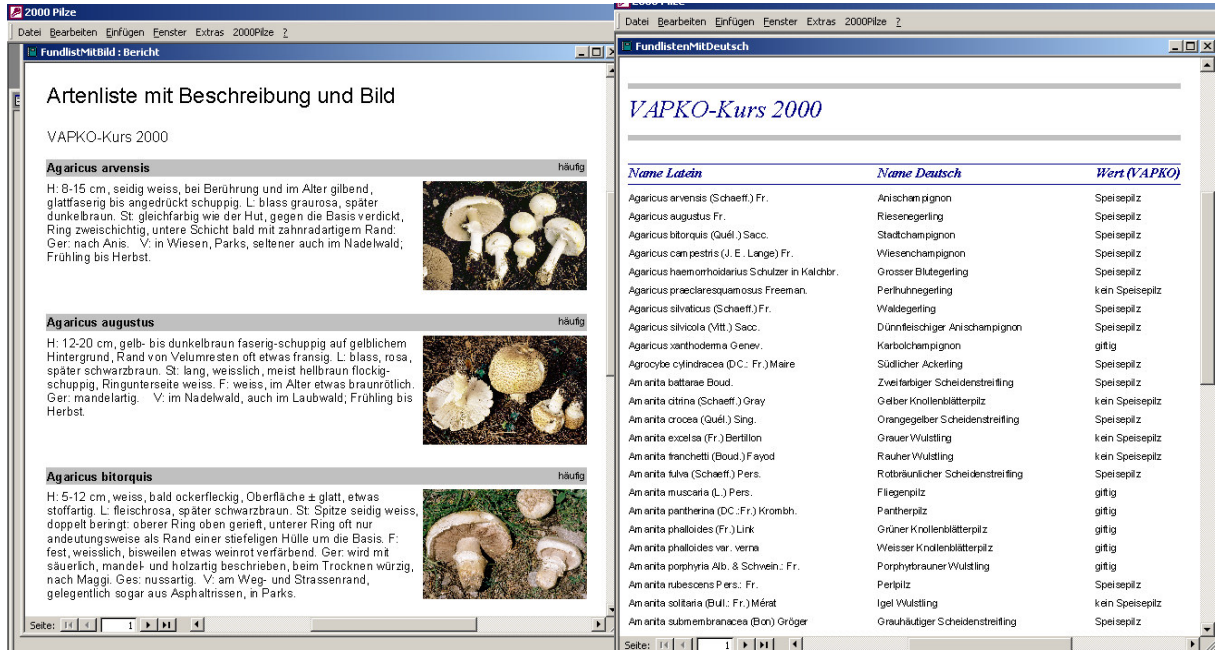

*Einstellungen/Anzeige Für die Fundlisten mit oder ohne Bild kann in den Einstellungen eingestellt werden, ob die Namen zur Zeit der Eingabe oder allenfalls nachträglich veränderte aktuelle Namen angezeigt werden sollen*

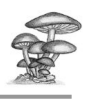

## **Einstellungen**

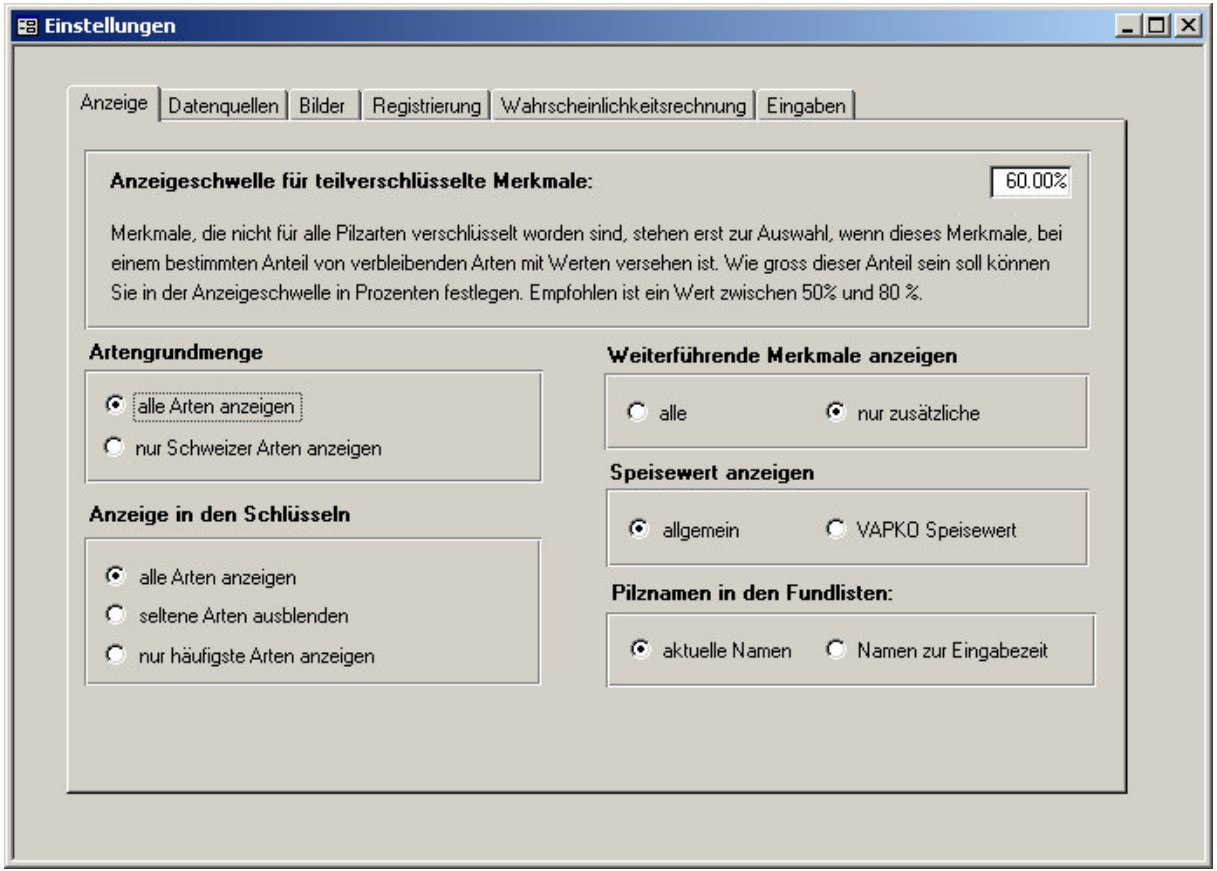

#### **Standardversion**

Unter Anzeige, Datenquelle, Bilder und Registrierung können die entsprechenden Optionen eingestellt werden..

#### **Professionalversion**

#### **Wahrscheinlichkeitsrechnung**

Umstellen auf Wahrscheinlichkeitsrechnung und die Möglichkeit die entsprechenden Schlüsselwerte neu zu berechnen.

#### **Eingaben**

Die Verschlüsselung der Pilze verändern, insbesondere bei neuen Arten.